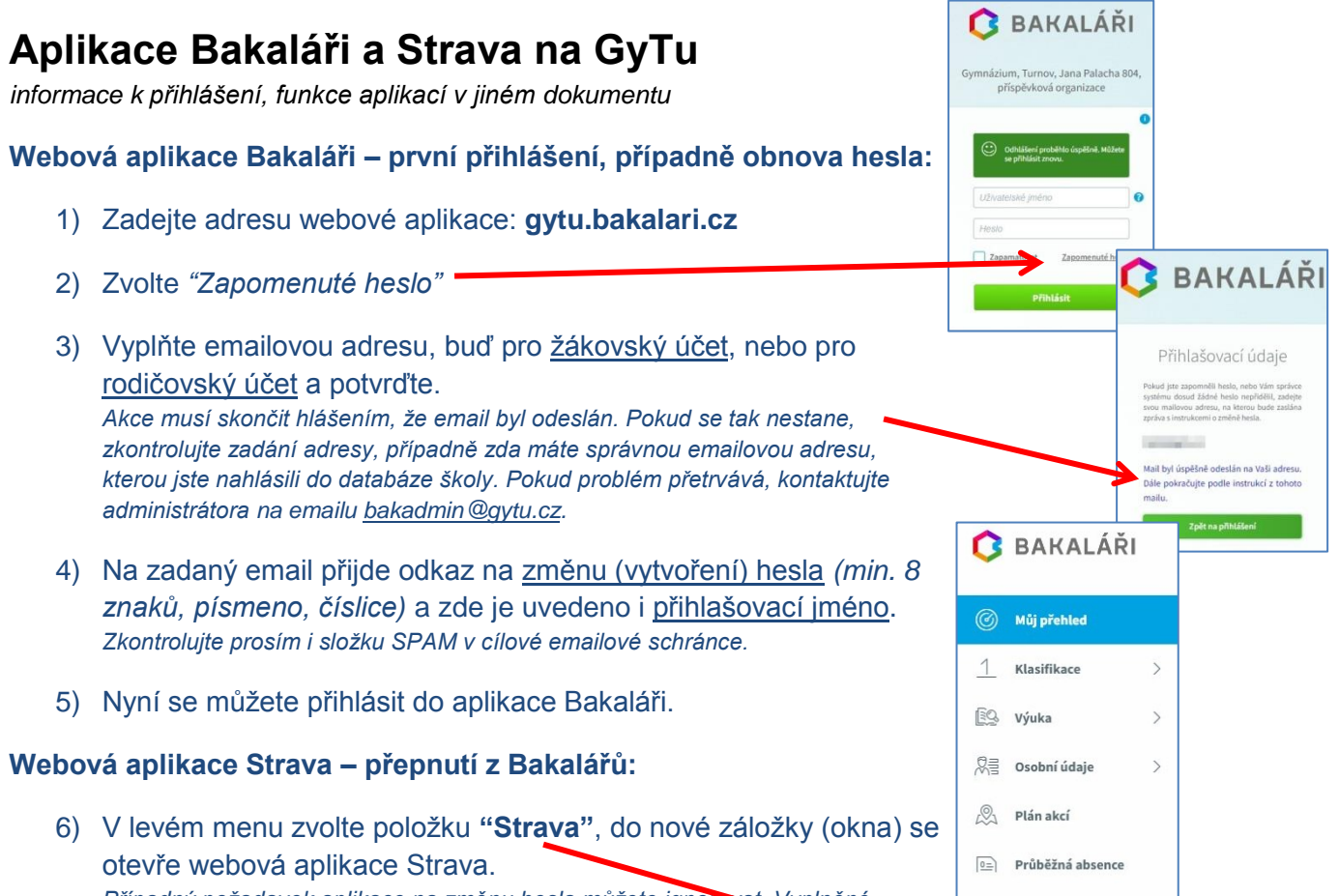

*Případný požadavek aplikace na změnu hesla můžete ignorovat. Vyplněné emailové adresy v "Nastavení" jsou načítány z databáze Bakalářů, neměňte je.*

## **Mobilní aplikace Bakaláři a přepnutí do aplikace Strava**

- Přihlášení do mobilní aplikace Bakaláři provedete stejným uživatelským jménem a heslem, jako do webové aplikace.
- Přepnutí do aplikace Strava je nutné provést kliknutím na symbol Bakalářů (viz obrázek), který přepne mobilní aplikaci do webového zobrazení a pokračujte volbou "Strava" v levém menu.

## **Mobilní aplikace Strava**

Je možné používat i mobilní aplikaci Strava. V tom případě je nutné zjistit si přihlašovací jméno a nastavit si heslo do této aplikace.

- ➔ **Zjištění přihlašovacího jména**: v aplikaci strava (přihlášení přes Bakaláře) klikněte na symbol "i" (viz obr.) a poznamenejte si uživatelské jméno (pozor na velká písmena, nutno dodržet).
- ➔ **Vytvoření (změna) hesla**: v aplikaci strava (přihlášení přes Bakaláře) v menu "nastavení" si změňte-vytvořte heslo, které použijete v mobilní aplikaci Strava. Toto heslo nijak neovliv**í**li přístup*přihlášení do aplikace Strava z aplikace Bakaláři, ani heslo do Bakalářů se tímto nemění.*

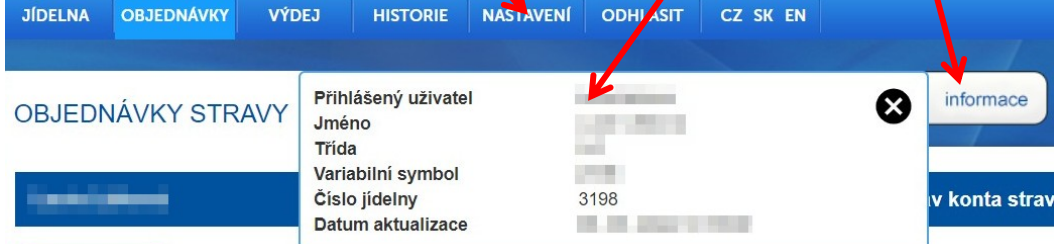

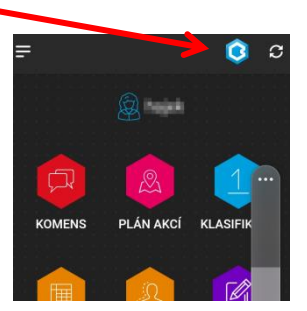

 $\overline{\mathbb{R}}$  Komens **Of** Strava.cz